Welcome to the new Hockey Canada Registry 3.0 powered by Spordle

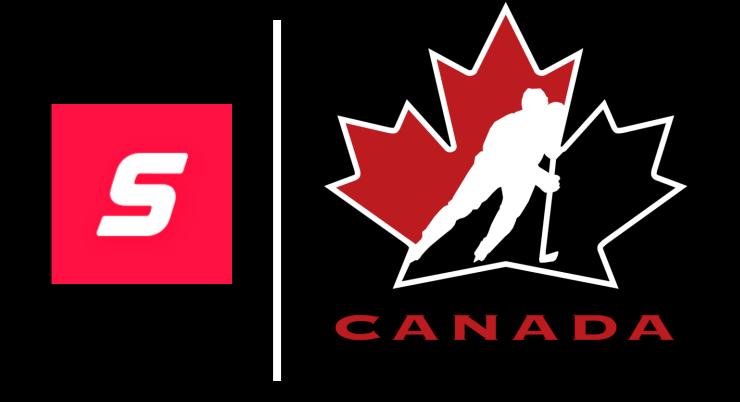

If this is your first time registering or first time using the new Hockey Canada Registry you will need to create a new account.

- 1.To create a new account, click on the *Sign up* link (see Note **b** below) this will start the process for creating an account.
- 2.If you have already created a new account, simply enter your email in the proper field to login (see Note **a** below).

If you had an account in the previous Hockey Canada registration platform, this account is no longer valid. You must create a new account to start your registration.

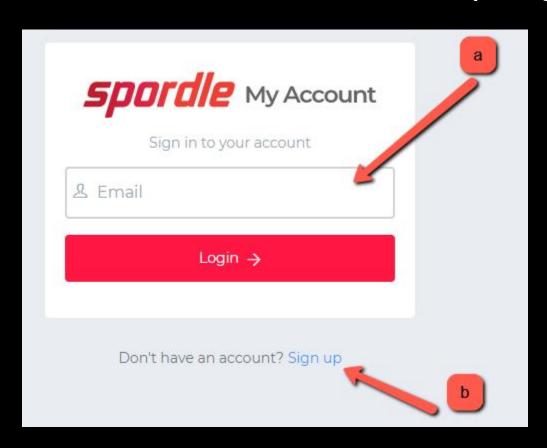

# How to Create and Retrieve an Account or Retrieve Password Step 1

Enter the email you wish to use as your login email and click Next.

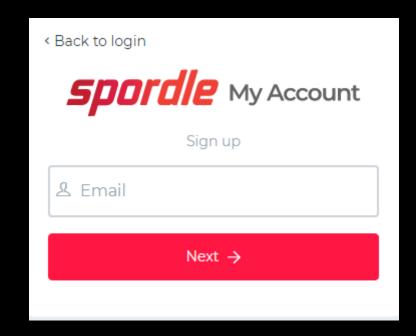

Enter your details into the required fields for account creation and click sign up, an email will be sent to your email address with a verification code. The page will load to where you need to enter this verification code.

## **Note: Passwords require the following:**

- •Must be at least 8 characters in length
- •Must have 1 number
- •Must have 1 uppercase letter
- •Must have 1 lowercase letter
- •Must have 1 special character

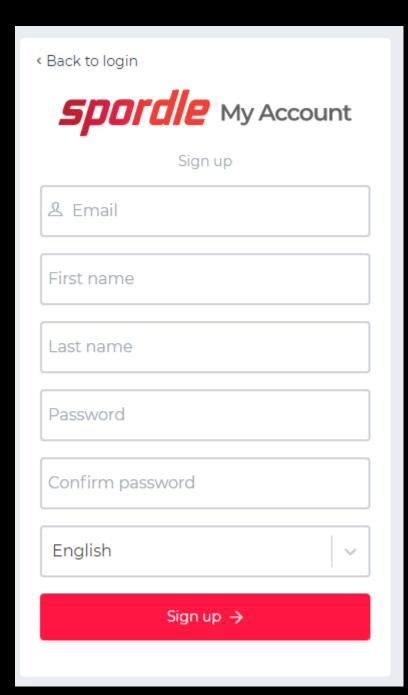

**Step 3**Enter the verification code and then enter the password you used to set up your account.

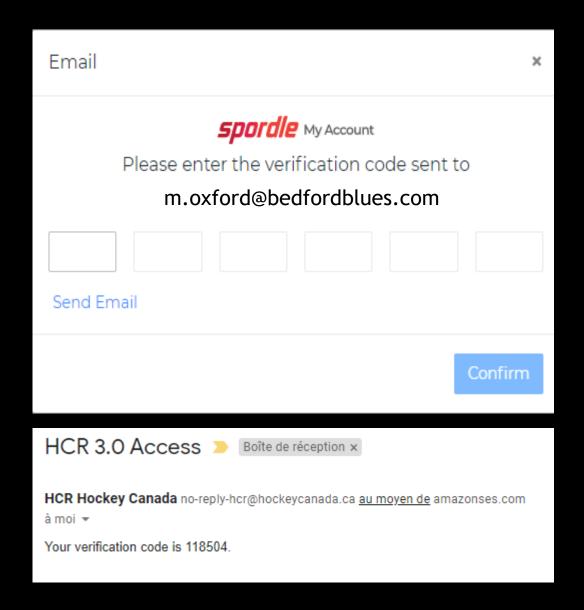

Review and agree to the Hockey Canada Terms and Conditions. Once you have agreed you will be taken back to the main registration page. Click *Register Now button* and you can begin your registration process.

Register now

## Forgot your HCR account email?

This is not a problem!

Try all of the emails that you have in mind, one by one, and the platform will automatically detect if the email is linked to an existing account.

If you can't seem to find the proper email after a few tries, simply create a new account. (see picture below)

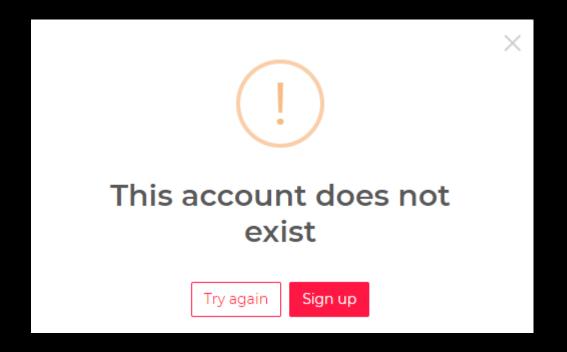

Click on the *Forgot password?* link to retrieve it. (see Note **b** below)

The platform will send a temporary password to your account's email address.

You may use this temporary password to start over the login process.

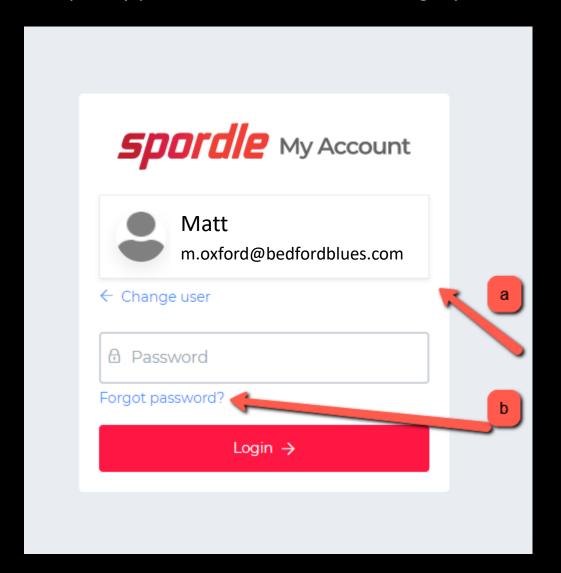

## **Section 2 - Start Your Registration Process Step 1**

Once you log in, a window will appear showing two options. The first one is listed as *Register an existing participant* and the second one as Register a new participant. (see picture below) **Existing Participant:** This is someone who has already participated in organized hockey as player, coach and/or volunteer. This member would already exists in the Hockey Canada Registry.

**New Participant:** This is someone who has never participated in organized hockey as player, coach and/or volunteer. This member would not already exists in the Hockey Canada Registry. Select one of the two options and click on *Start Registration*.

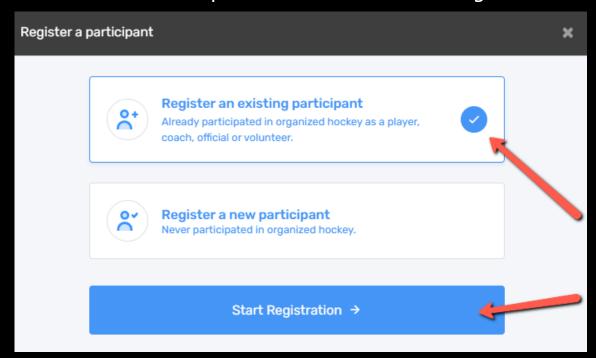

At this point, if you know the HCR number of the member that you want to register, you can enter it here (see Note **a** below). If this is not the case, you can enter the First Name, Last Name and Date of Birth to search for the member (see Note **b** below). Click on the Search button to continue. (see picture below)

Spordle My Account will detect members that have already been registered in the platform in the past that match the search criteria. If this is the case, they will appear by default as members that you can select. (see picture below)

If you see a member that matches your search criteria, click on that member and then click

on *Next*.

| Search participant | ×           |
|--------------------|-------------|
| Search by HCR #    |             |
| ex: 4563485965     |             |
|                    | Or —        |
| First name *       | Last name * |
|                    |             |
| Date of birth *    | _           |
| ₩ YYYY-MM-DD       | b           |
|                    | Q Search    |
| Previous           |             |

| Search participant                                  | ×           |
|-----------------------------------------------------|-------------|
| Search by HCR #                                     |             |
| 2021100000005                                       |             |
|                                                     | Or —        |
| First name *                                        | Last name * |
|                                                     |             |
| Date of birth *                                     |             |
| TYYY-MM-DD                                          |             |
|                                                     | Q Search    |
| Search Result(s)                                    | 1           |
| Steven Stamkos (16 yrs.) HCR #2021100000005 Spordle | Select      |
|                                                     |             |

## **Step 2-B (If new participant)**

For new participants, select the *Register a new participant* option and click on *Start Registration*. (see picture below)

**IMPORTANT:** At this point, there is no more duplication check. Please note that you have the responsibility to make sure that you do not create a new participant account if you think that the member already exists in the HCR. This step is crucial to avoid creating duplicates within the platform.

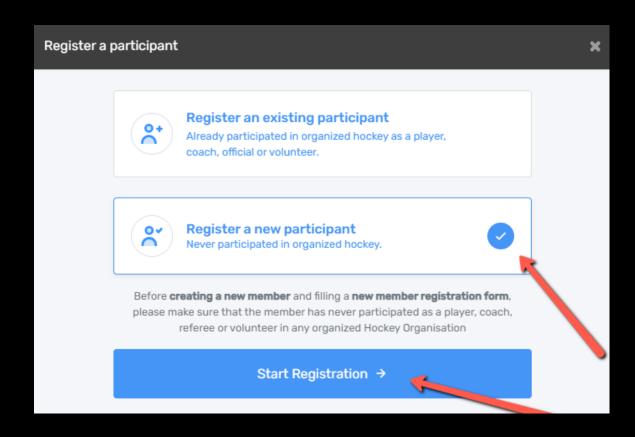

Enter the First Name, Last Name and Date of Birth in the appropriate fields. Please make sure that you enter the correct information in these fields. The Date of Birth is especially important since the platform uses this information to search against the current profiles and suggest any existing users that meet the search criteria. (see picture below)

By clicking on the +Add button, the platform will search for existing members in the platform to try and match the information you just entered. If you see a suggested member that is the same as the one you want to register, please review these search results so that you do not create a duplicate.

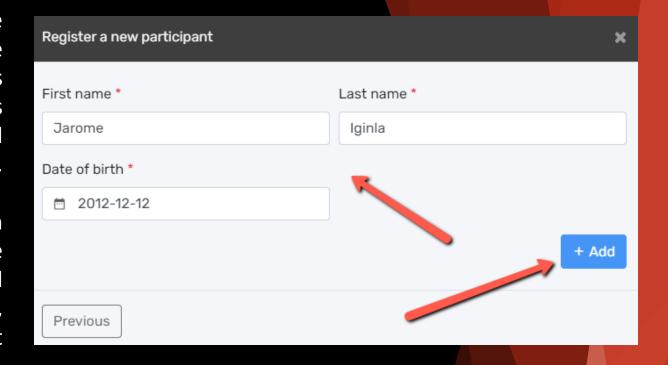

If the search does not return any results or after reviewing the returned results are not for your participant that you wish to register, click the *Create a new participant* button.

None of these profiles are mine, proceed with the participant creation.

Create a new participant

At this point, you can complete the necessary fields to create your participant.

Please note that the platform uses Google Autofill for the address, so just start typing your address and you will see address possibilities appear to select from. (see picture below)

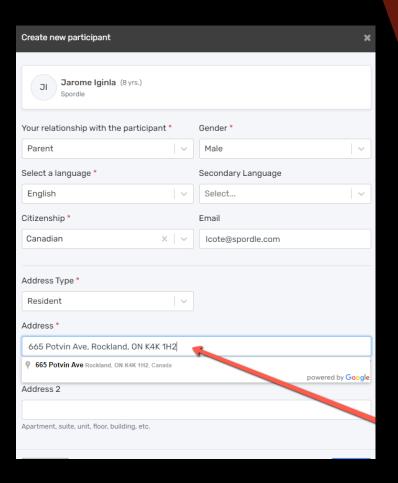

It is possible that your full address isn't available in Google. If this is the case, click on *Enter address manually* (see picture below).

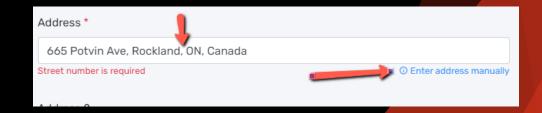

NOTE - All registrations are reviewed and approved by the association registrar within the Hockey Canada Registry.

If you register your player and are outside the association boundary, you will be notified and registration cancelled/refunded.

The system will then show all the available registration packages for the selected participant. Select the package and click the *Next button* to continue. (see picture below)

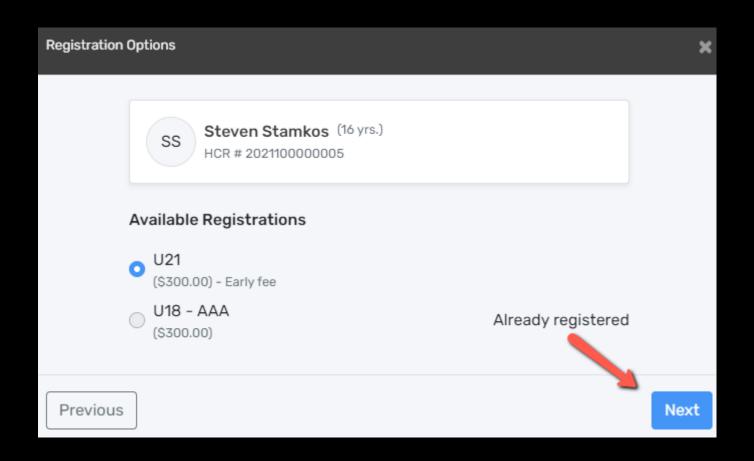

You may be presented with a questionnaire to answer related to the registration of the participant. This information, as well as all of the information related to the member, is strictly confidential. Once completed, click on *Next* to continue. (see picture below)

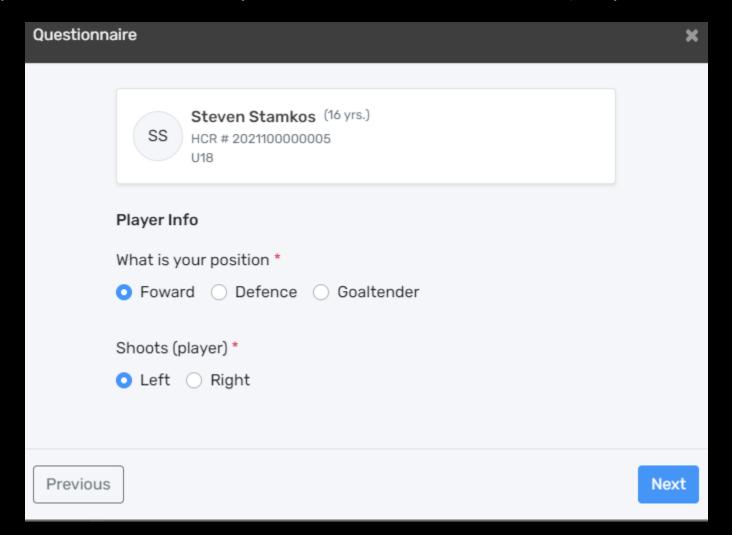

Organizations have the option of offering additional products that can be added to and paid for at the time of registration. Some of them are mandatory items and some of them are optional. Once completed, click on *Next* to continue. (see picture below)

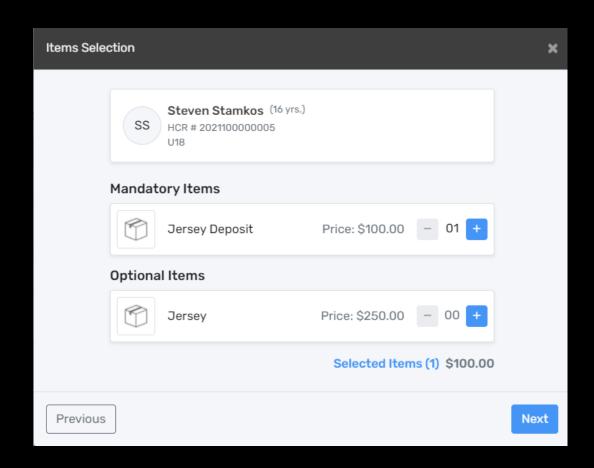

To continue with the registration, you must now accept any waivers that are needed. The waivers come from Hockey Canada, the Member branch, Member partner or the organization that you are registering to. Once the waiver has been carefully reviewed, check the *I have read* accept the waiver box click *Next*, the next waiver will appear if there are more than one, repeat the above until all waivers have been accepted. (see picture below, not an actual waiver that is set up)

Waivers

ss

Steven Stamkos (16 yrs.)

HCR # 2021100000005

#### Waivers (1 of 1)

#### Spordle

OHF Working session 3

Any player found making inaccurate statements regarding their hockey ability or age will be ejected from the registration. In consideration of your acceptance of my application to participate in Canadian Hockey Enterprises Limited, Adult Hockey Tournaments sponsored and conducted by Canadian Hockey Enterprises Limited, I hereby release, discharge relinquish, giveup, forego, waive and otherwise completely exonerate Canadian Hockey Enterprises Limited, the employees, agents, assistants, representatives or others acting on behalf of the Canadian Hockey Enterprises, Arena facilities and hotel complexes being used at the Adult Hockey Tournament location, for any liability, responsibility, culpability, or other basis upon which they may otherwise be liable for any injury, concussion, illness, disability, incapacitation or other physical ailment which might arise in connection with Adult Hockey Tournament activities. I hereby state that I am in good health but knowingly accept any health problems I may have,

I have read and accept the waiver \*

Previous

Next

Once the registration process is completed for the first participant, you can register a second participant from your family by following the same steps a second time. If you are done, you can proceed to the payment by clicking on *Proceed to next step*. (see picture below)

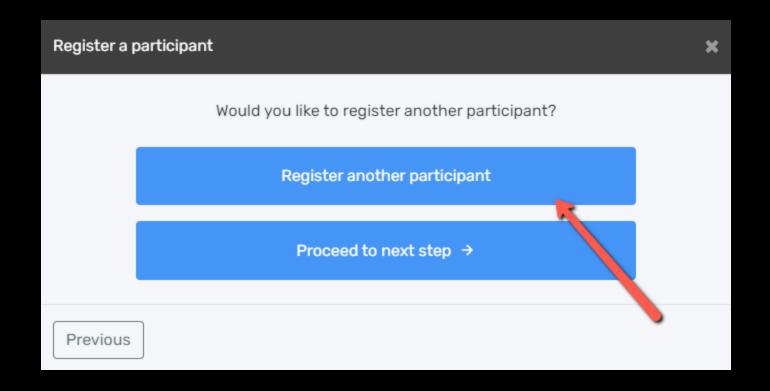

You will now be at the order summary section where you can review the registrations you wish to purchase. Review and confirm your registration summary.

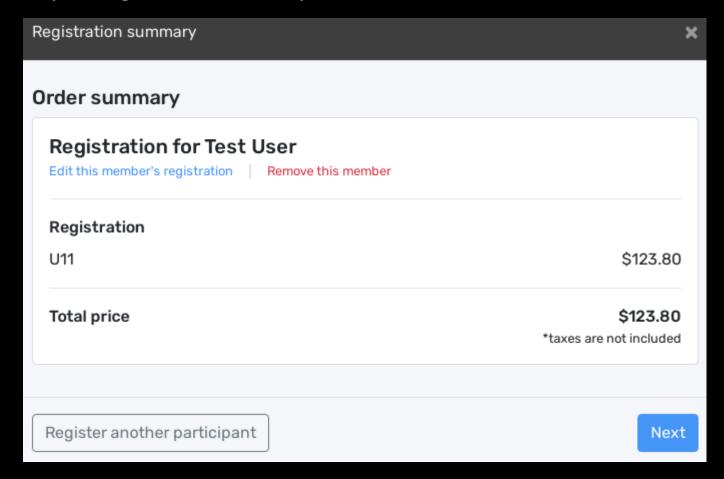

Please see below for an example of a transaction that has a family discount. The family discount policy may differ from one organization to another. At this stage, please do not register another family member. The system will add the family discount based on the main address of the member. In the case of an exception, please contact your organization. If you are done, you can proceed to the payment by clicking on *Next.* (see picture below)

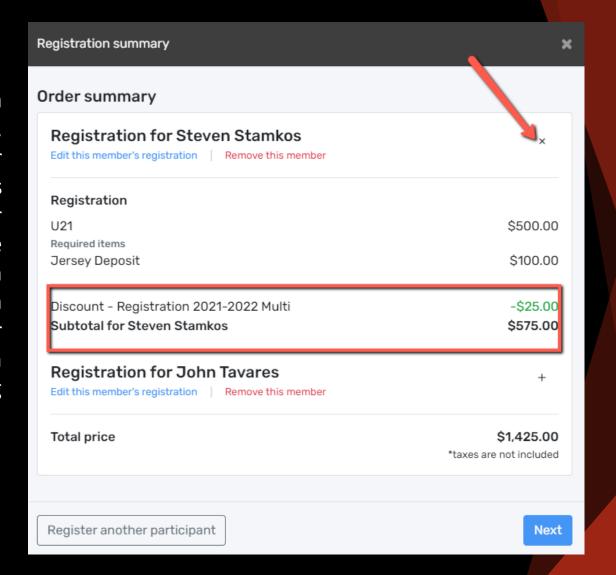

Please see below for an example of a member that has a credit on their account. To use the credit, simply click on *Activate credit for this member*. Credits cannot be transferred to another member. If you are done, you can proceed to the payment by clicking on *Next.* (see picture below)

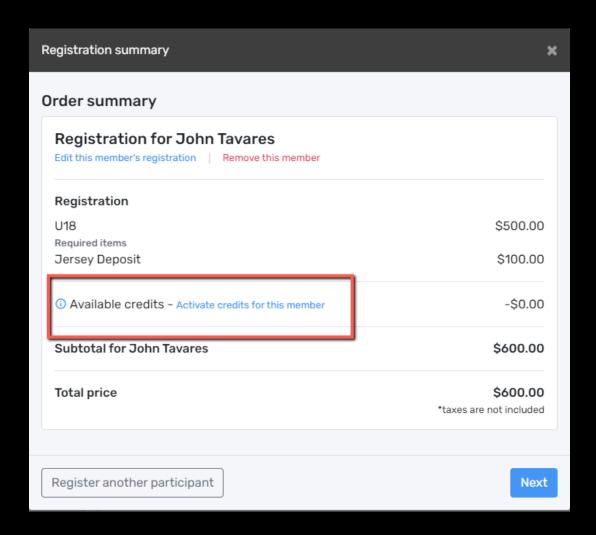

To continue with payment, some organizations will offer the possibility of paying the registration by installments. Select the proper option and click on *Next* to continue. (see picture below)

Installment payments will be automatically charged to your credit card.

To change your credit card, you must go in your Spordle My Account, select payment method and change your default credit card.

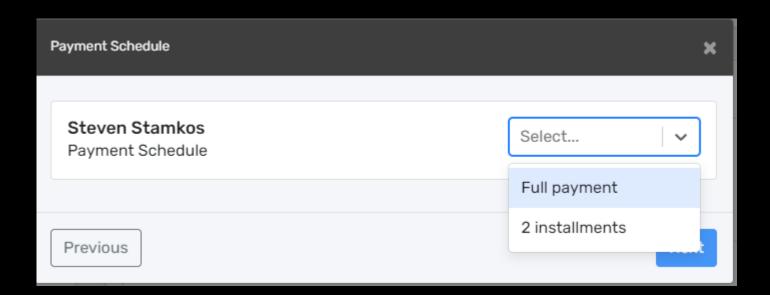

Before you can get to the payment of the registration, you must first accept the payment terms and conditions. Check the *I have read and accept the payment terms and conditions* box and then click on *Next* to continue. (see picture below)

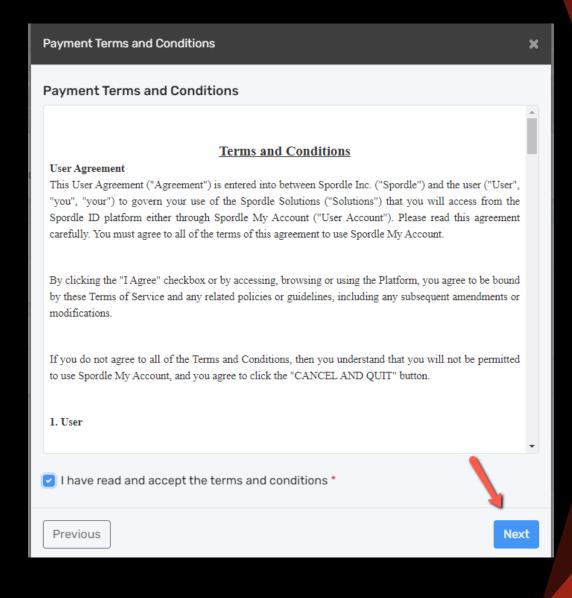

At this point, you must select your payment method.

IMPORTANT: Please keep in mind that the Interac transfer, the cheque and the cash options are deferred payments that are paid manually to the organization. Only the credit card payment method is made online. (see picture below)

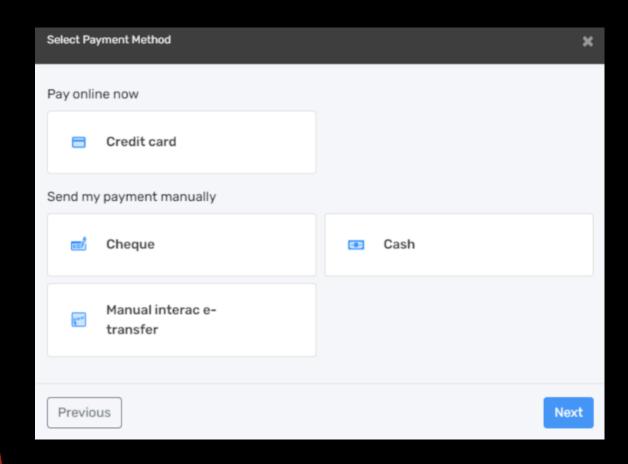

NOTE - BDMHA online registration will only accept Credit Card. All other payment formats must be coordinated with the association registrar.

**Step 12**Select the credit card payment method and then click on the *Next* button. (see picture below)

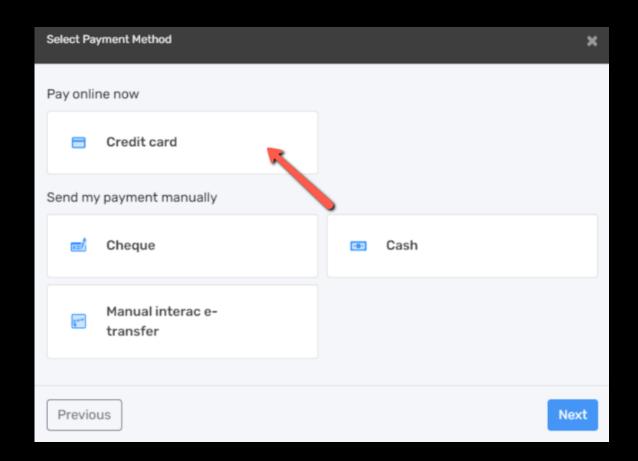

Enter your credit card information and then click on the *Pay* button. (see picture below)

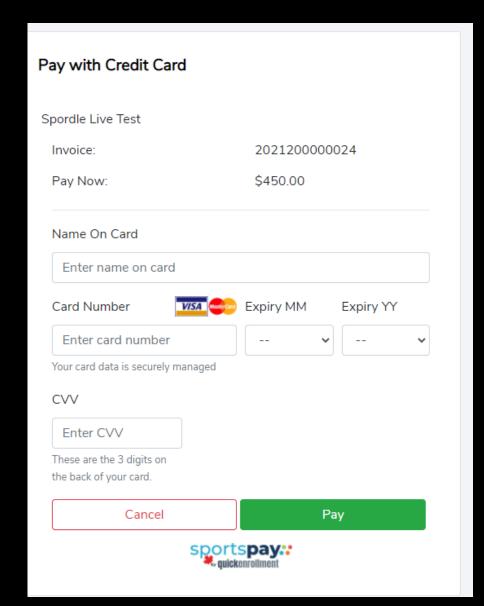

Congratulations, you are now registered to your minor hockey organization! A confirmation number will appear on screen (see picture below) and you will also receive a confirmation email with the information related to the transaction. Please check your junk/spam folders for the confirmation email.

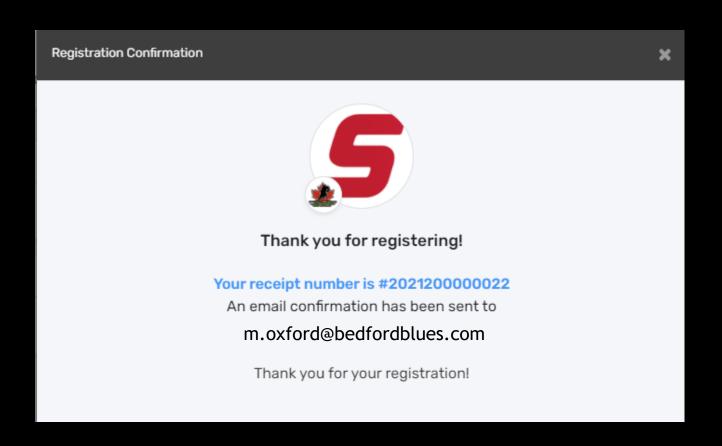